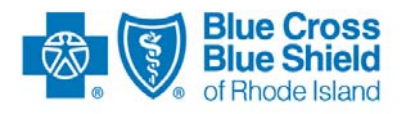

## Blue Cross & Blue Shield of Rhode Island

# **BCBSRI Blue Gateway HTTPS Connection & Transmission Procedures**

Version 1.3 Status: Published

November 20, 2018

*Blue Cross & Blue Shield of Rhode Island is an independent licensee of the Blue Cross and Blue Shield Association.* 

This document may be revised and republished if and when Blue Cross & Blue Shield of Rhode Island makes improvements and/or changes to any referenced product, process or program.

The information and contents of this document and any notes or handouts, if any (together "document"), contain confidential and proprietary information, and are not to be disseminated, reproduced, printed, translated or transmitted in any form, in whole or in part, without the prior written consent or express permission of Blue Cross & Blue Shield of Rhode Island. Use and distribution limited solely to authorized personnel.

2011 © Blue Cross & Blue Shield of Rhode Island

All Rights Reserved.

#### **PREFACE**

The *BCBSRI Blue Gateway* document supplements the *BCBSRI Companion Guides*. Its purpose is to provide trading partners with instructions on transmitting electronic data to Blue Cross & Blue Shield of Rhode Island (hereinafter "BCBSRI").

#### **DISCLAIMER**

This document is considered a living document, and as such, the information provided herein will be subject to change after September 22, 2011 in the event that BCBSRI revises its policies or HIPAA Transactions and Code Sets law is updated or amended.

### **Table of Contents**

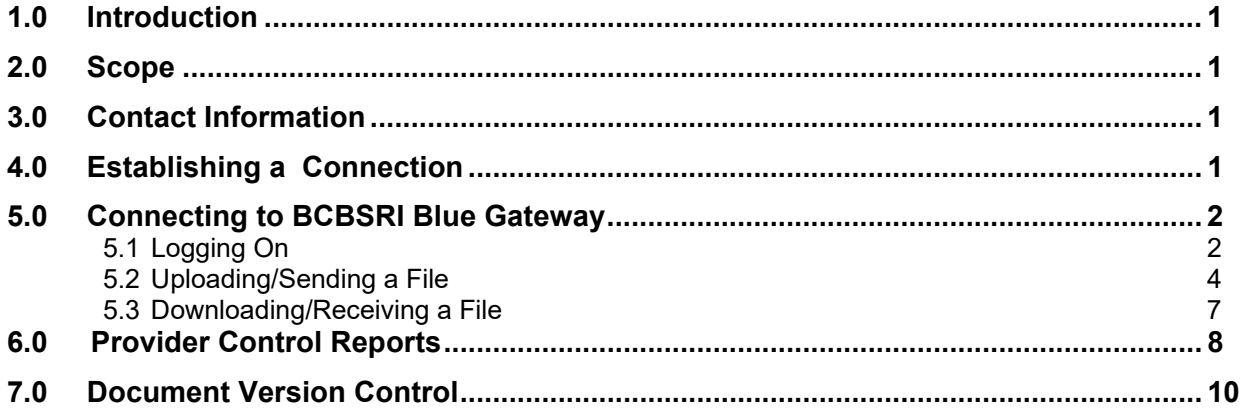

#### **1.0 Introduction**

This document provides instructions for connecting to and using BCBSRI Blue Gateway, a Webbased application which utilizes Https (Hypertext Transfer Protocol Secure) protocol over Internet connection. It allows the submission and receipt of HIPAA transaction responses, and enables the user to view history files (directory) of all transactions sent and received for up to 20 days. Use this document in conjunction with the *BCBSRI EDI Companion Guides* for each transaction.

#### **2.0 Scope**

The procedures in *BCBSRI Blue Gateway* apply to all of the following transactions:

270/271 Health Care Eligibility Benefit Inquiry and Response 276/277 Health Care Claim Status Request and Response 278 Health Care Services Review – Request for Review and Response 820 Payroll Deducted and Other Group Premium Payment for Insurance Products 834 Health Care Benefit Enrollment and Maintenance 837 Health Care Claim: Institutional 837 Health Care Claim: Professional 837 Health Care Claim: Dental 835 Health Care Claim Payment Advice

#### **3.0 Contact Information**

BCBSRI will work closely with its trading partners to establish effective communication protocols and to resolve any connectivity issues that may arise regarding the exchange of HIPAA-related electronic transactions.

The following contact information is provided to assist in the process of implementing all transactions:

#### **For Partner Testing:**

HIPAA EDI Testing Support business hours are Monday through Friday, 8:00 AM to 4:30 PM.

**Email Address:** HIPAA.EDI.Support@bcbsri.org

**Applicable Web sites:** www.BCBSRI.com

#### **For Production:**

Call the Information Technology (IT) Service Desk, which supports BCBSRI, at 401- 751-1673 or 1-855-721-4211.

#### **4.0 Establishing a Connection to BCBSRI Blue Gateway**

In order to submit and receive EDI files electronically to Blue Cross and Blue Shield of Rhode Island, you must establish a connection to our network. You must complete the EDI Data Transfer Worksheet to obtain connectivity to our network. The following connectivity options are currently available: HTTPS and SFTP. . Please refer to the connectivity document located at

https://www2.bcbsri.com/providers/hipaa-transactions

or

https://www.bcbsri.com/BCBSRIWeb/employers/companion\_guides.jsp

#### **5.0 Connecting to BCBSRI Blue Gateway**

#### **5.1 Logging on using HTTPS:**

Using your Internet browser (**Internet Explorer version 7.0 or greater are supported),** enter the Web address provided to you upon completion of the registration process. This address will connect to the BCBSRI Blue Gateway(Sterling Commerce) application home page. https://bluegateway.bcbsri.com/myfilegateway

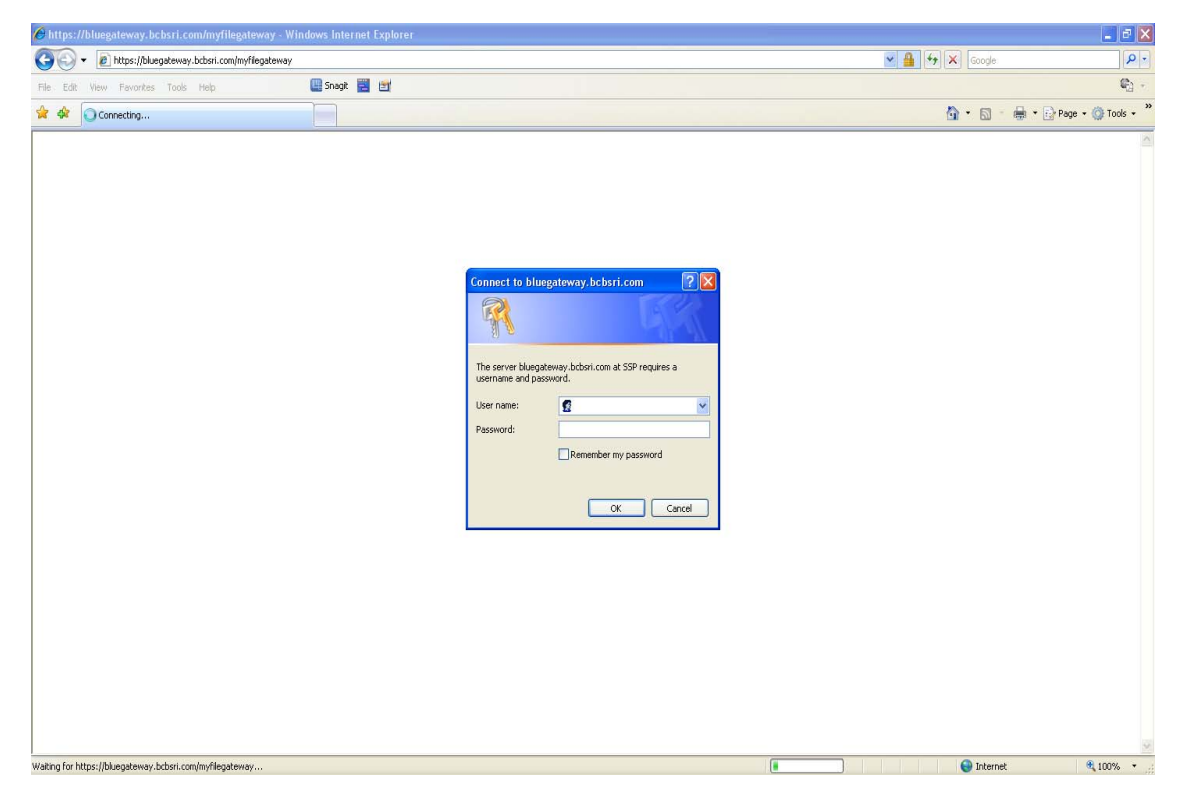

Login using your Userid and Password for your BlueGateway. Upon successful login, you will be brought to the second login screen for authentication:

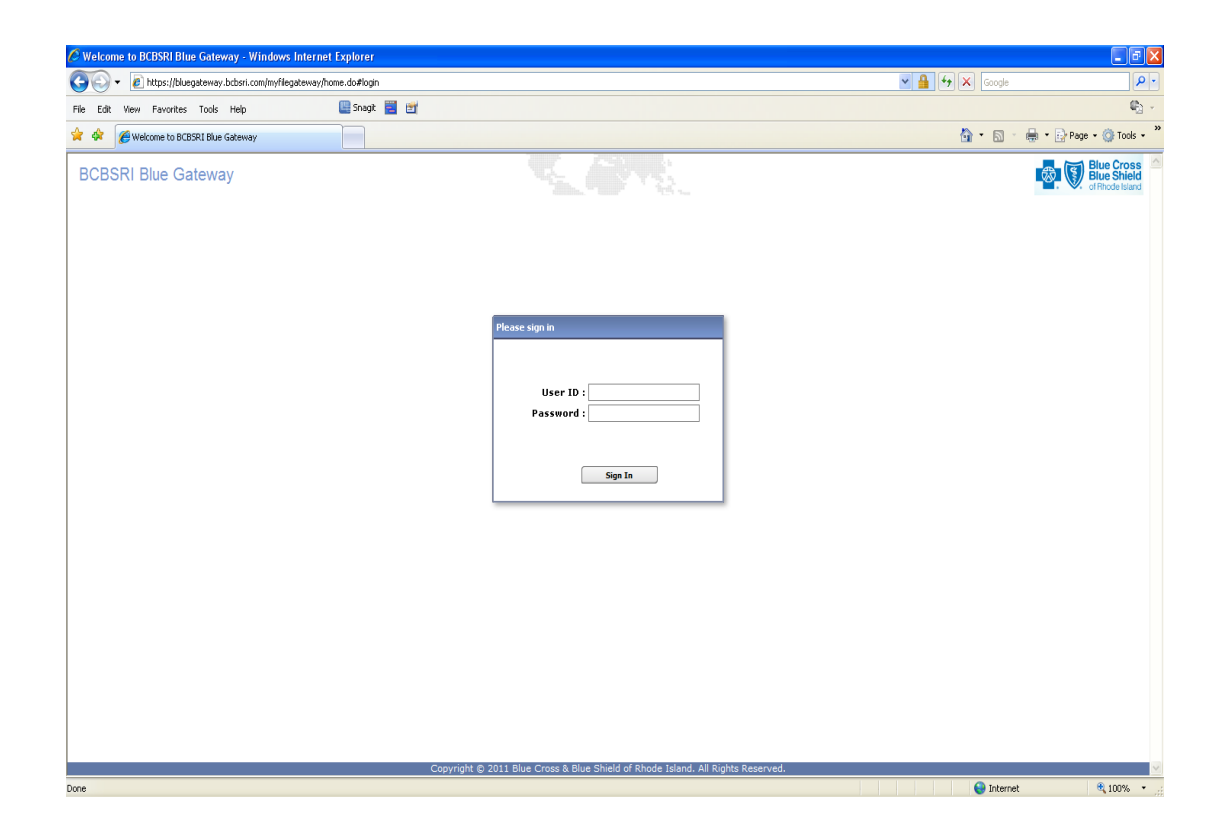

Login using your Userid and Password for BlueGateway.

**IMPORTANT: Both the User ID and password are case sensitive. An alpha-leading User ID and a randomly assigned password will be provided by BCBSRI. The User ID prefixes will change from "T" (for Test) to "P" (for Production). The unique password assigned for testing will be replaced by a new production password. The password can be 'locked' if a user logs in 3 or more times with an incorrect Userid/Password combination.** Call the Information Technology (IT) Service Desk, which supports BCBSRI, at 401- 751-1673 or 1-855- 721-4211for assistance.

The following screen will be displayed upon successful login.

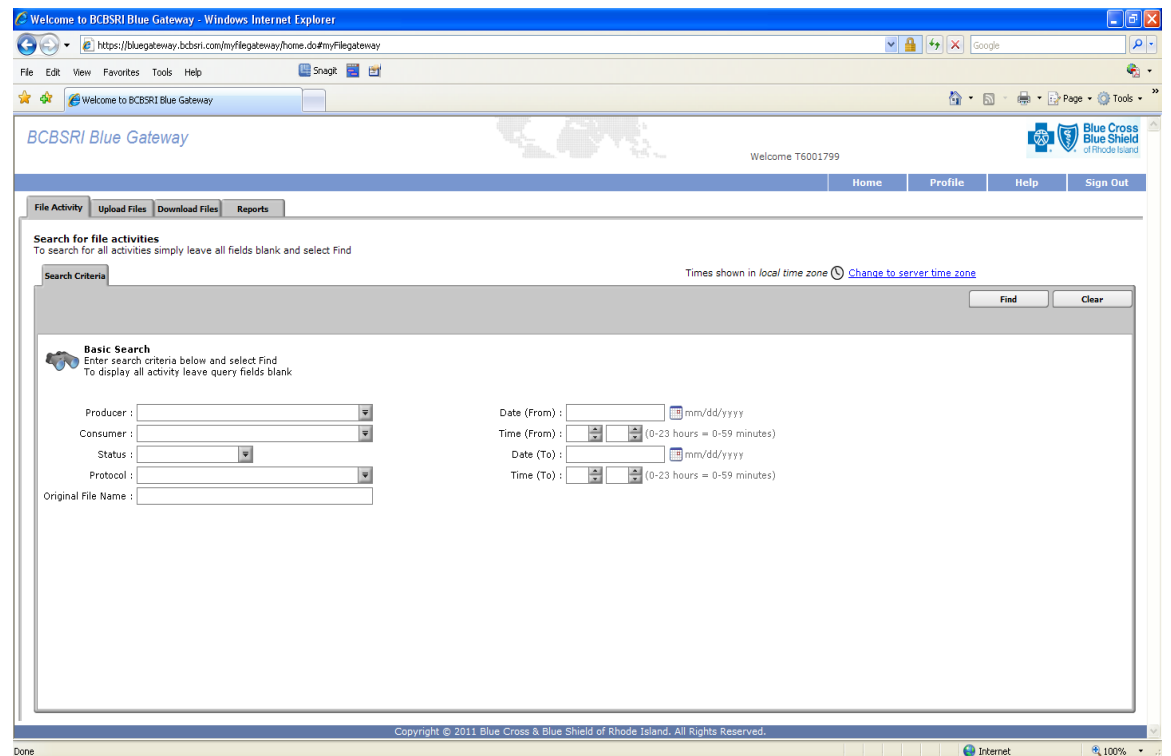

#### **5.2 Uploading/Sending a File**

- 1. Select the **Upload Files** tab on the window.
- 2. In the Mailbox Path, select the Root directory**, '/'**
- 3. In the File, Browse to the file you want to upload/transmit to BCBSRI
- 4. Hit Send Button

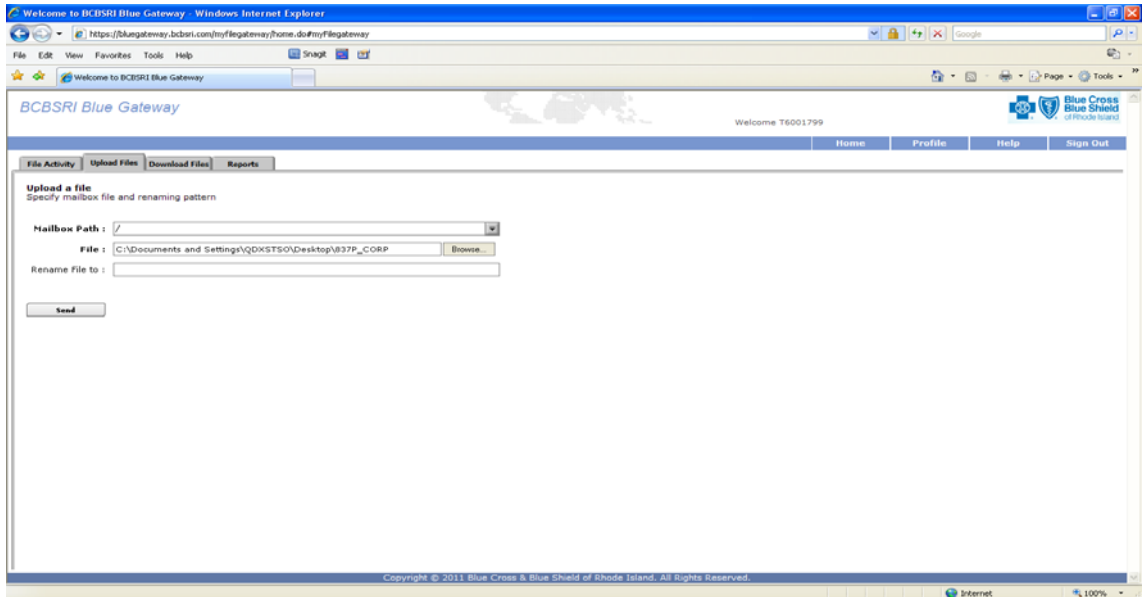

**A pop-up window will appear while the file is processing, do not press any keys at this time. See example on following page.** 

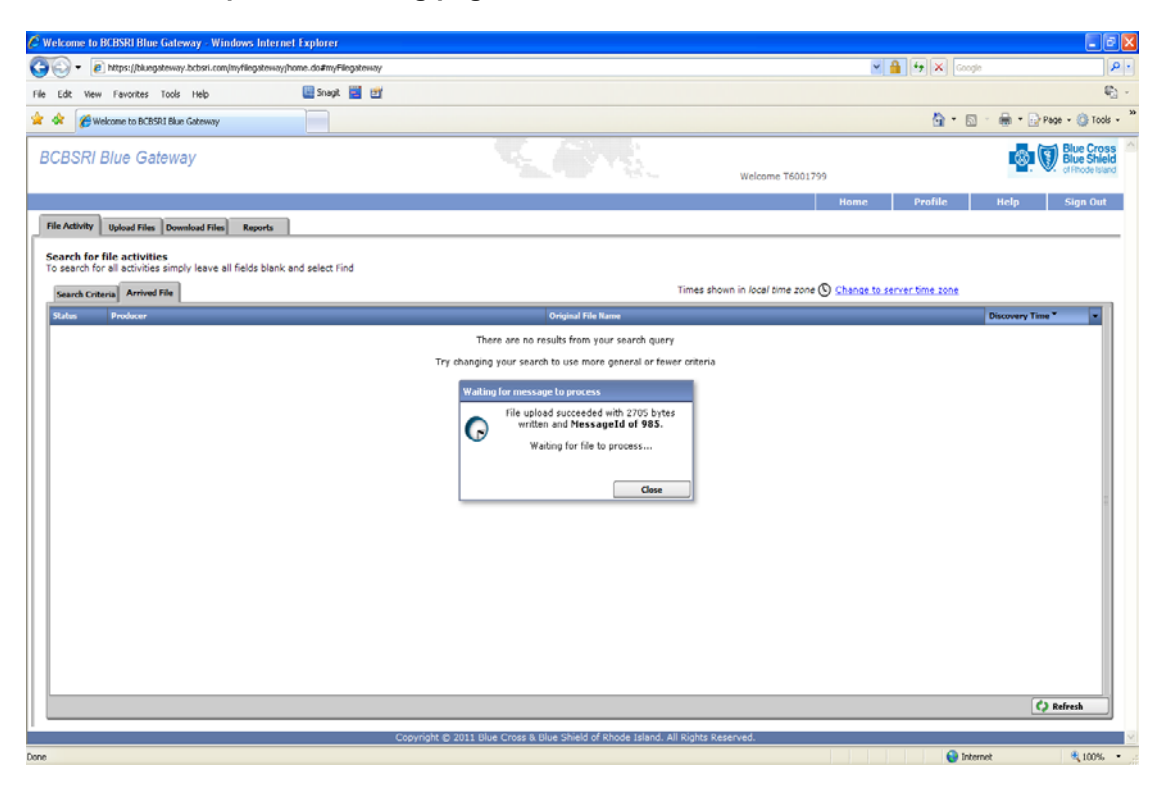

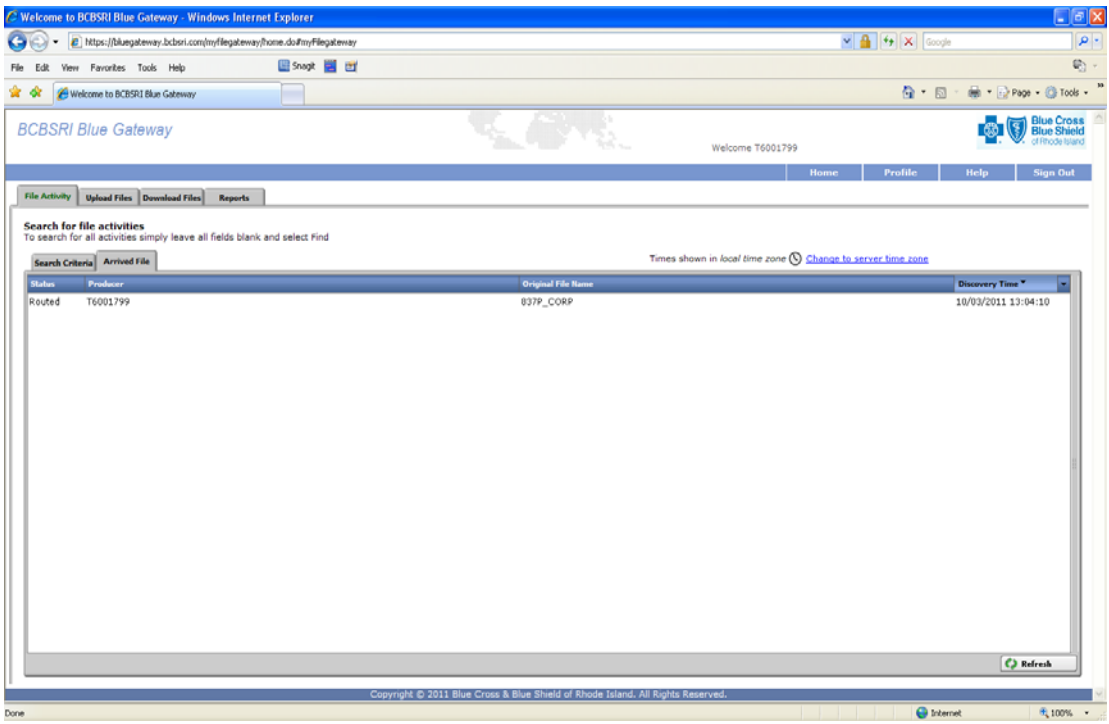

A file is placed in the "Arrived Files" area while it is being processed.

Once the file is Uploaded and Processed it will be moved from the **Upload files /Inbox**, to the **Downloaded Files tab into a /Processed** Directory.Any 999's or 999 Plain Language Reports will be posted back into the Download Files**/Inbox** for the Trading Partner to retrieve. Once they are retrieved/downloaded, they are moved into the /Processed folder for 20 days

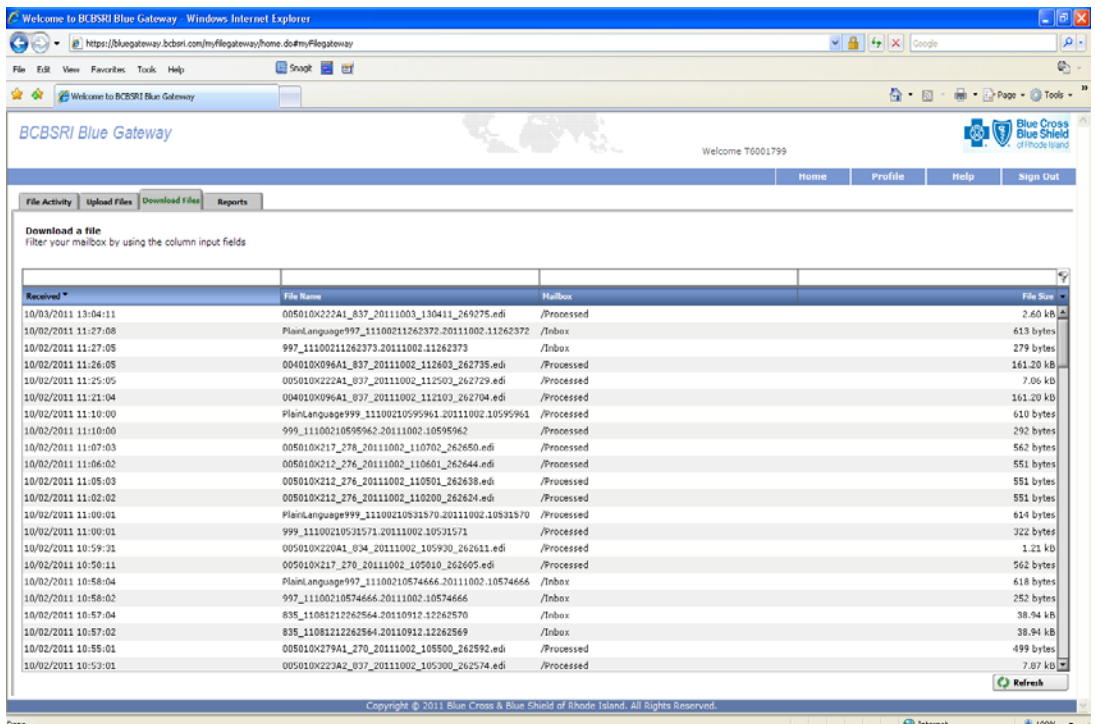

The BCBSRI Blue Gateway will automatically route the inbound file from the Trading Partner to the correct area for processing. You no longer need to select a 'Batch ID' such as 837P\_CORP, 837I\_CORP or 837D\_Corp.

You will need to click the '**REFRESH**' button on the bottom right of the window in order to refresh the contents of your **Downloaded Files** directory. Any files that are for the Trading Partner to download/receive to their system will be in the **/Inbox** on this screen. This will be where your 999's and 999 Plain Language Reports will be posted. If you do not see these reports within a few minutes of your transmission, that means there was a problem with your file.

**These reports MUST be monitored by the Trading Partner.** If they are not received, please contact the Information Technology (IT) Service Desk at 401-751-1673 or 1-855-721-4211 for assistance.

#### **5.3 Downloading/Receiving a File from BCBSRI's Blue Gateway**

1. Select the **Download Files** tab on the BCBSRI Blue Gateway window.

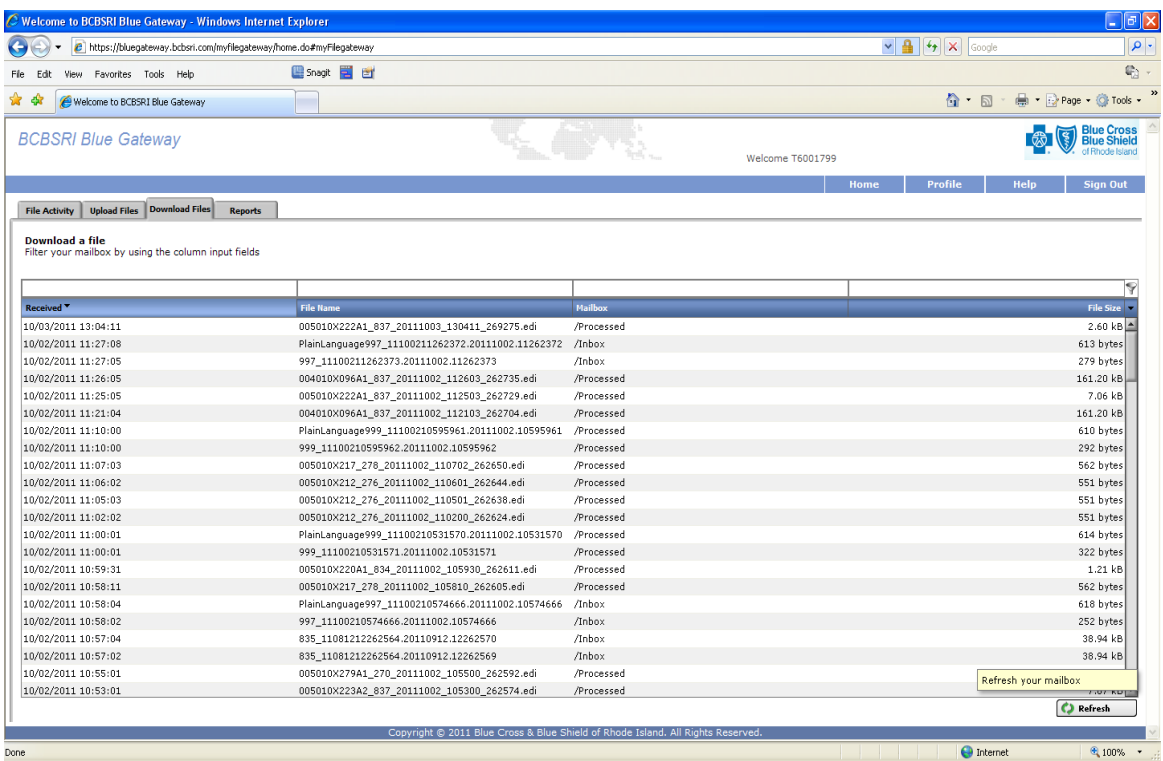

2. Locate the file you wish to download to your system, and click on it. A Popup Window will appear confirming that you wish to download the file. Select OK button to continue.

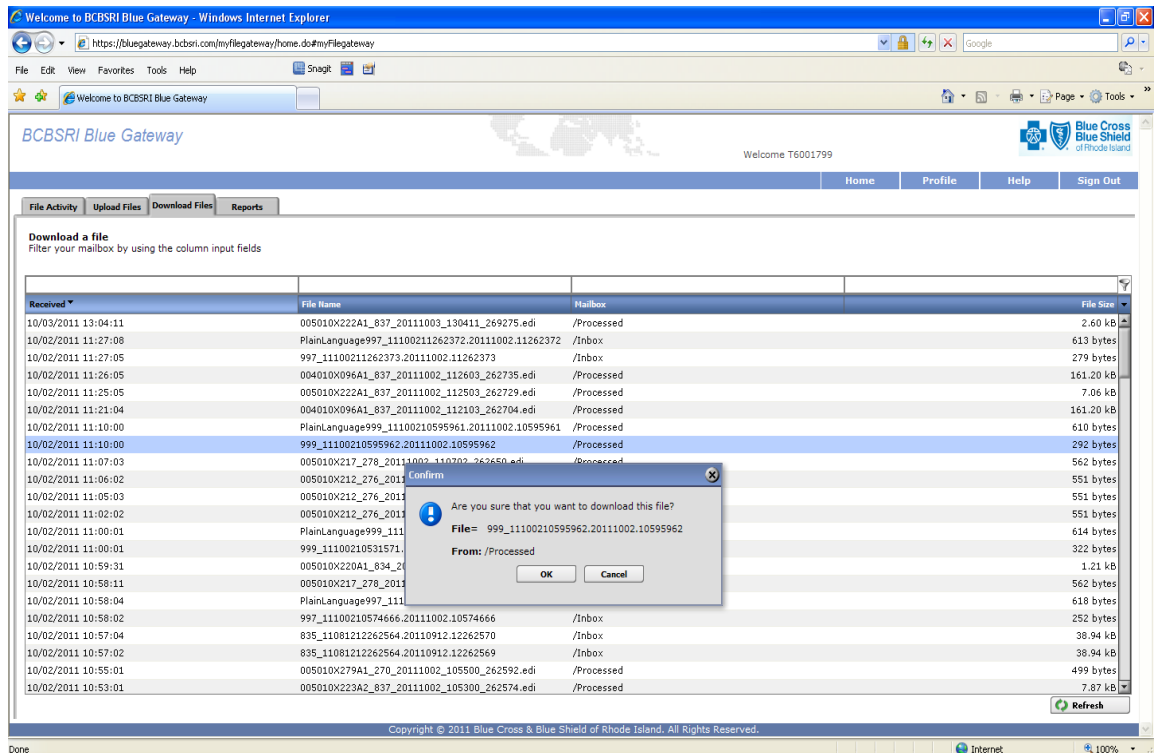

A File Download window will appear, and if you wish to Save the file, select the Save button: You may then select the location where you would like to save the file on your system.

#### **6.0 Provider Control Reports**

The two types of Control Reports available to trading partners in the directory are: **Submitter Summary Reports** (Batch Control Reports**)** and **837 Rejected Claims Error Reports**. These Control Reports are generated every business day cycle.

The **Submitter Summary Reports** (Batch Control Report) shown below details the number of batches submitted, the number of accepted or rejected claims per batch and corresponding charges.

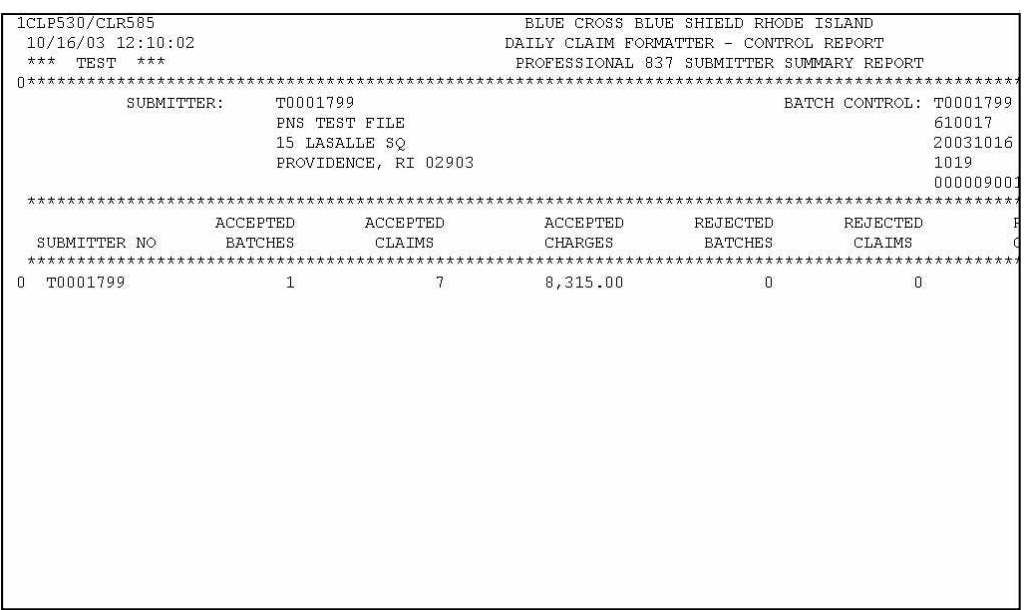

The 837 **Rejected Claims Error Report** below details the rejected claims itemized by patient, service date, charge and reason.

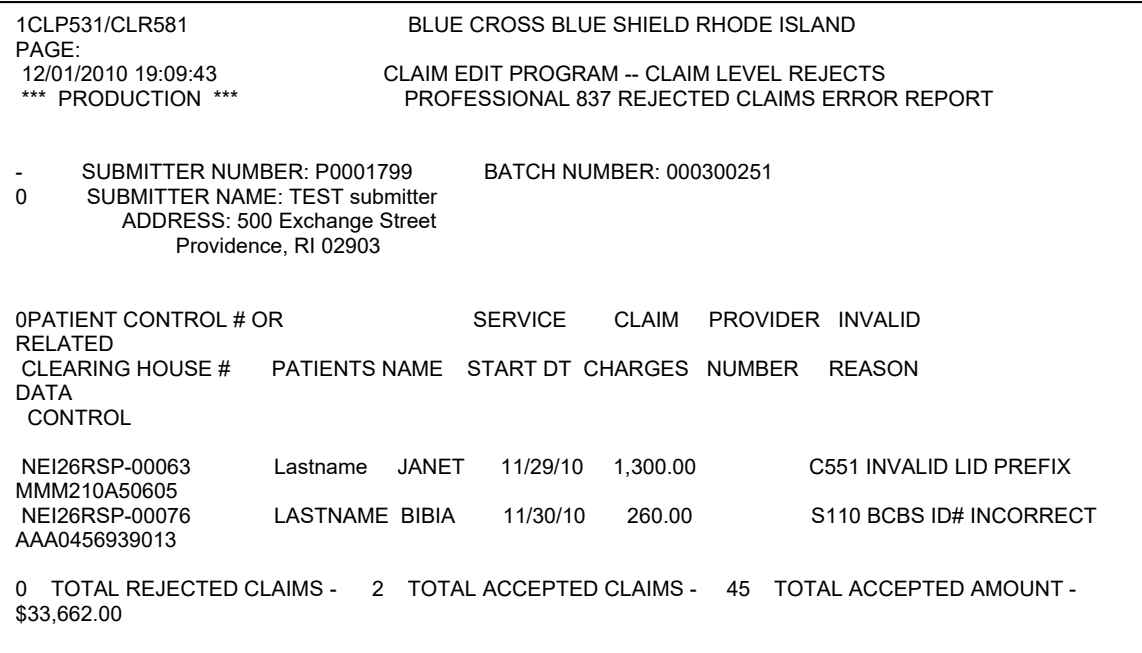

**7.0** 

#### **7.0 Document Version Control**

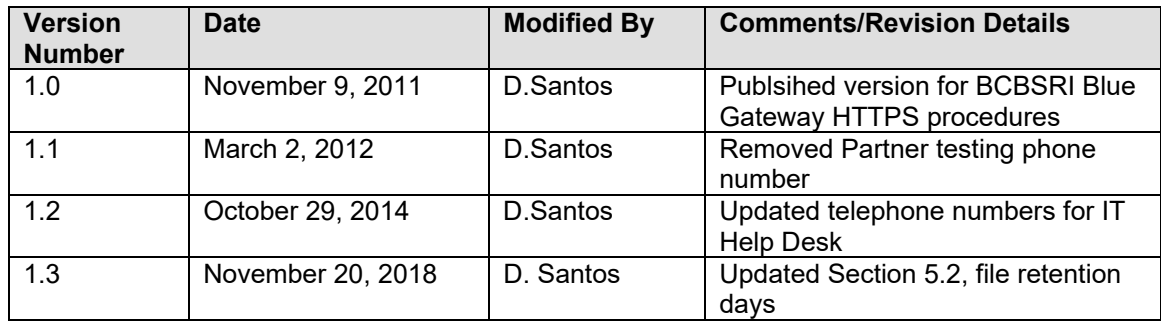